**Instructions for Connecting to an Adobe Connect Session**

**For participants from CCRESA, IISD, MISD, SRESD sessions**

**We recommend that you obtain a headset with a microphone so you can 'talk' with us in the Sessions.**

- **1. The Schedule: Go to th[e http://21things.4teachers.net/](http://21things.4teachers.net/) site and click on the Partner Agencies tab. Locate your ISD agency and navigate to their web site for a schedule of sessions and the link to the virtual classroom they provide.**
- **2. Click on the URL for the virtual session** <http://remc.adobeconnect.com/twenty1thingsroom>
- **3. You will arrive at the REMC Adobe Connect room**

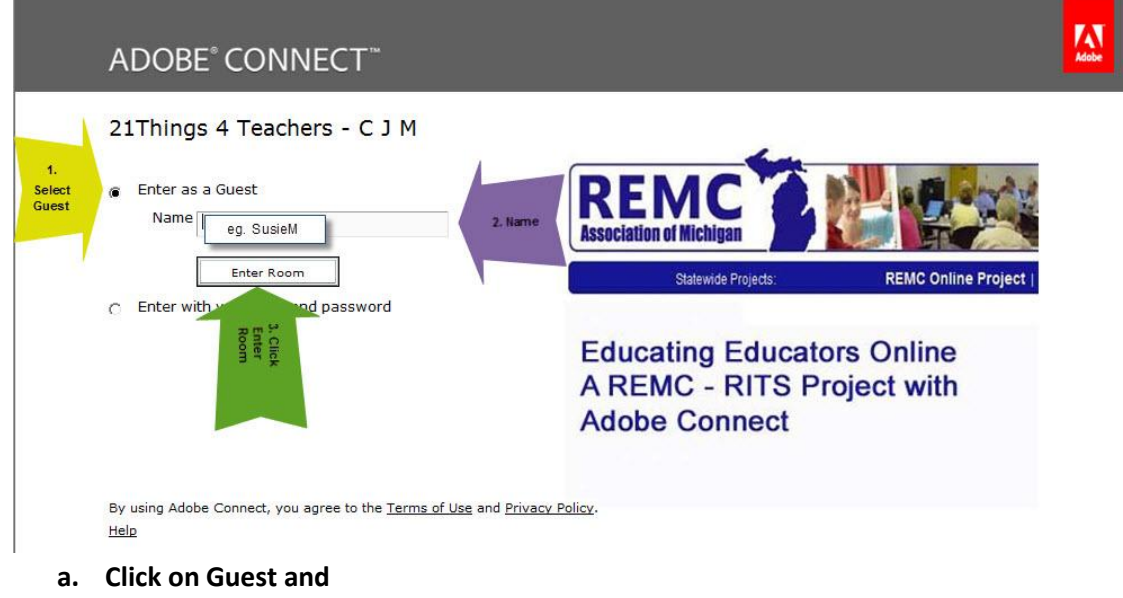

- **b. Put your name in the box provided.**
- **c. Click on the "Enter Room" button and wait a minute while it loads. IMPORTANT: You may need to "allow" or say "yes" to a plugin (only needed the first time you do this)**

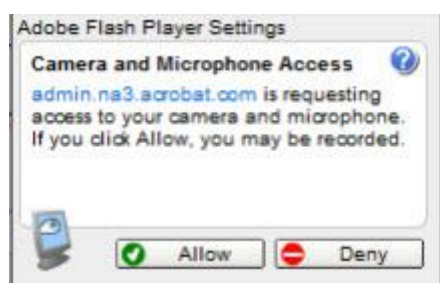

**4. You will arrive at the Adobe Connect Virtual Classroom Environment. Your window and arrangement of boxes may look slightly different than the one shown on the next page. It can have a variety of of "pods" present: a list of Attendees, a Chat pod, a note pod, a poll pod, a camera pod, game (such as the penguins one we frequently leave there), a "share pod" or various other ones.**

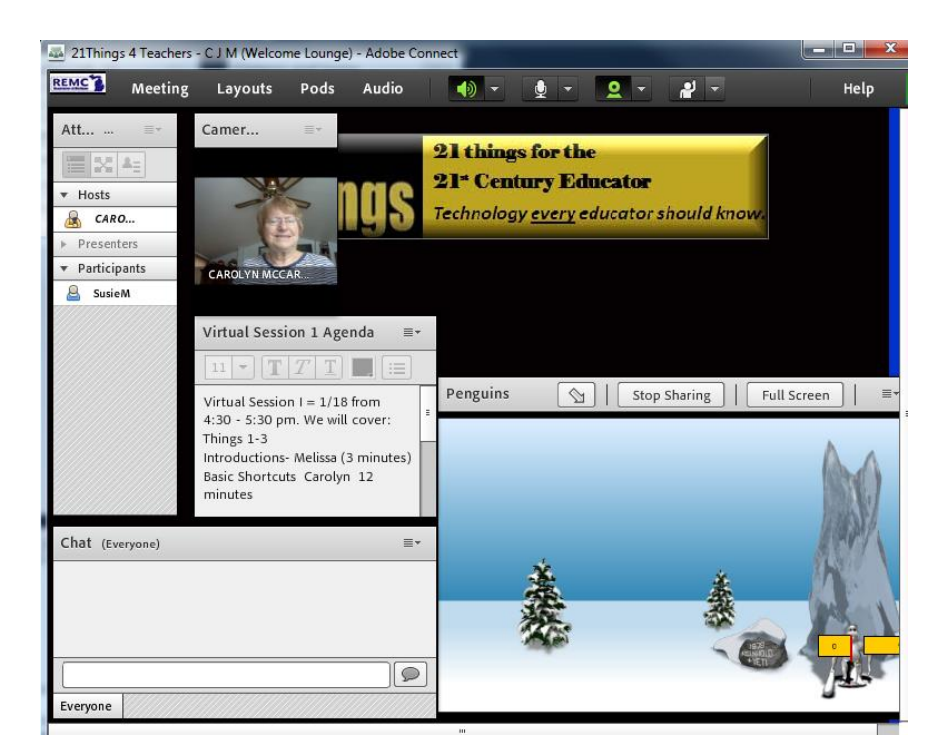

- **5. The instructor is shown as the "host"**
- **6. Participants are shown below that with your name**
- **7. You should have your USB headset plugged in and you can check your audio settings.**

Δ

8

**SusieM** 

- **a. Click on the word Meeting on the top menu**
- **b. Select Audio Setup Wizard**

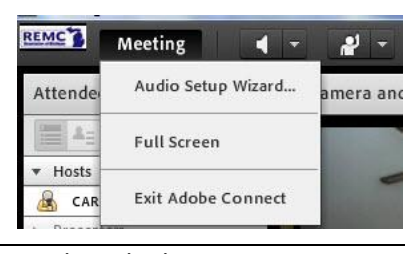

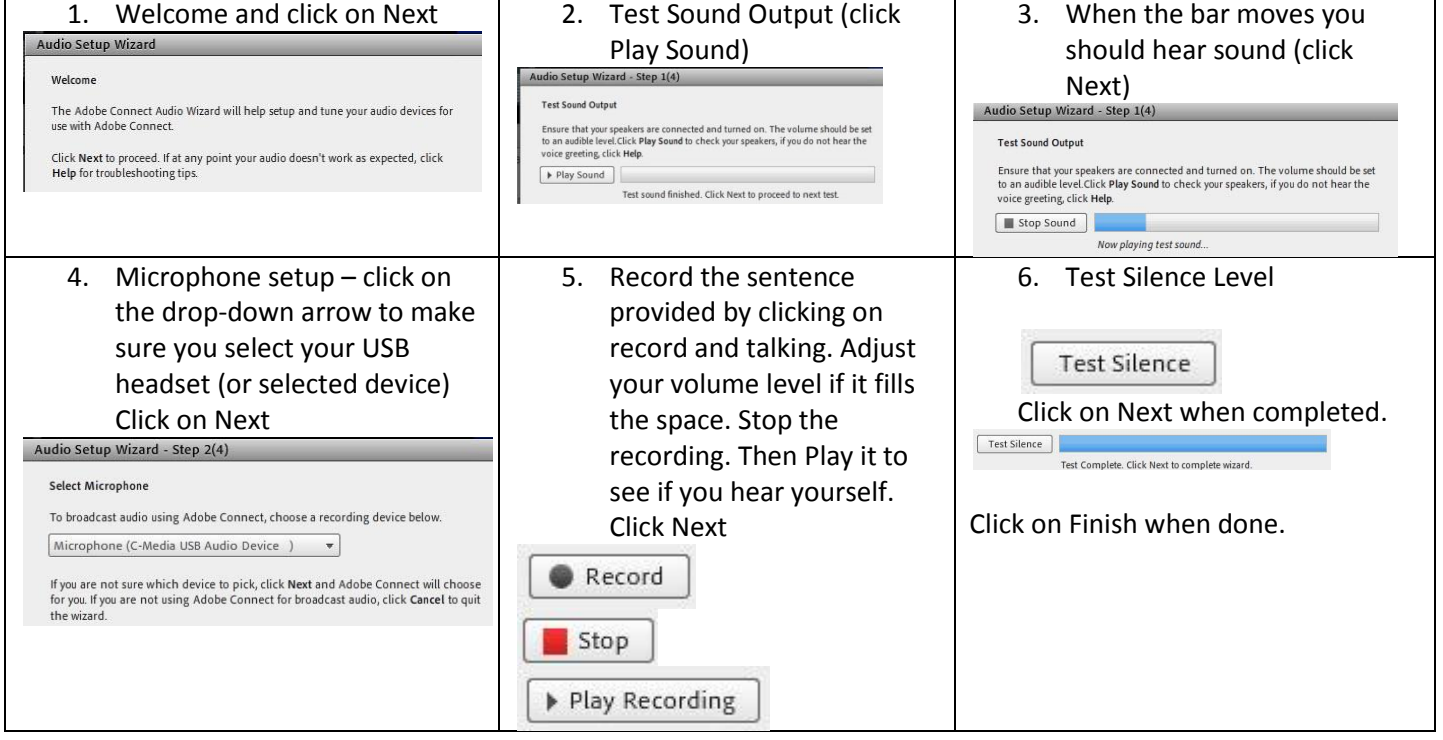

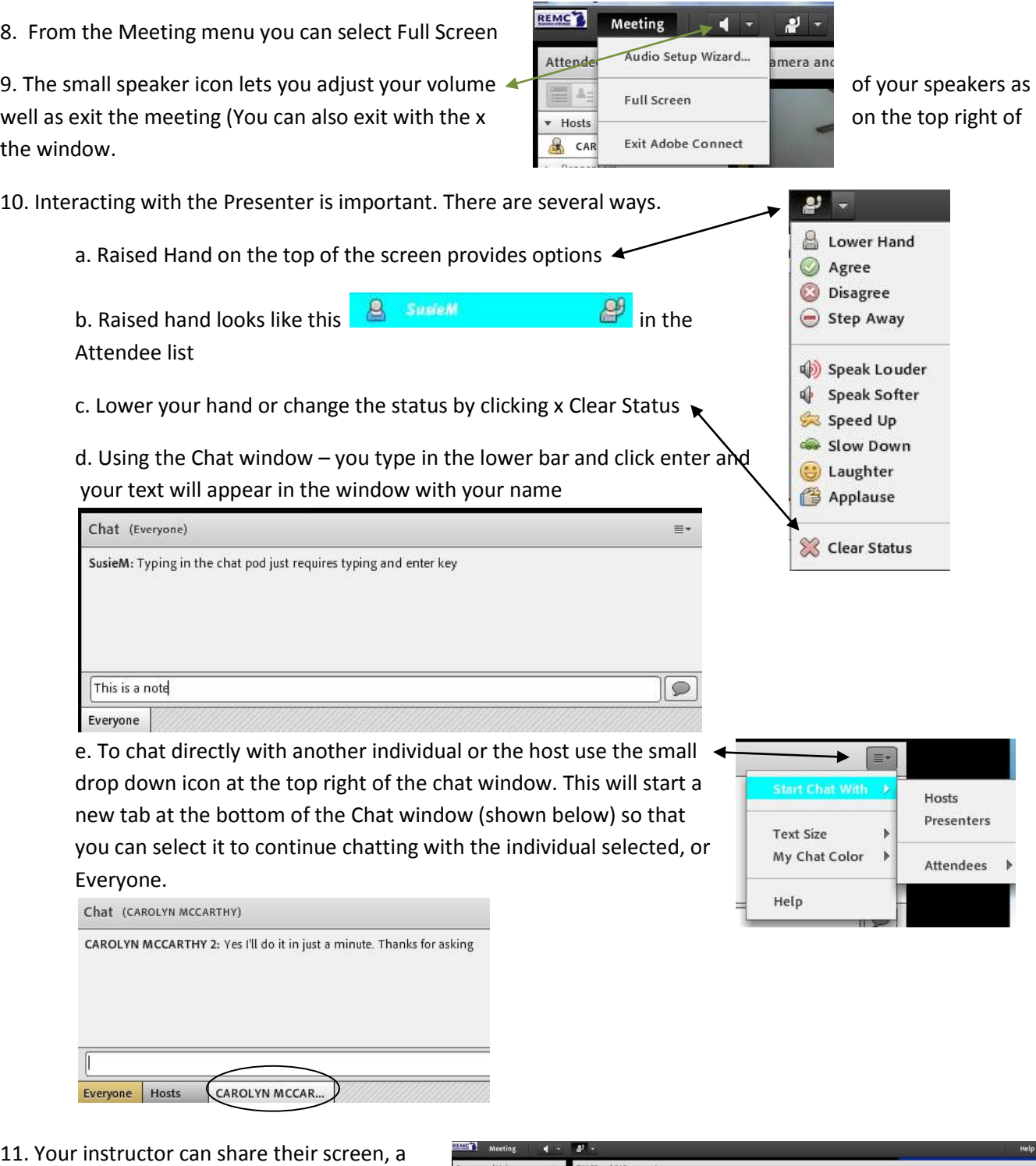

PowerPoint, or other item with you by using a "share pod"  $\blacktriangleleft$ 

12. That's all there is to it. If you want to learn more about Adobe Connect and how you can get a limited free one to use yourself visit and Create a free account at

https://acrobat.com/welcome.html#si=1

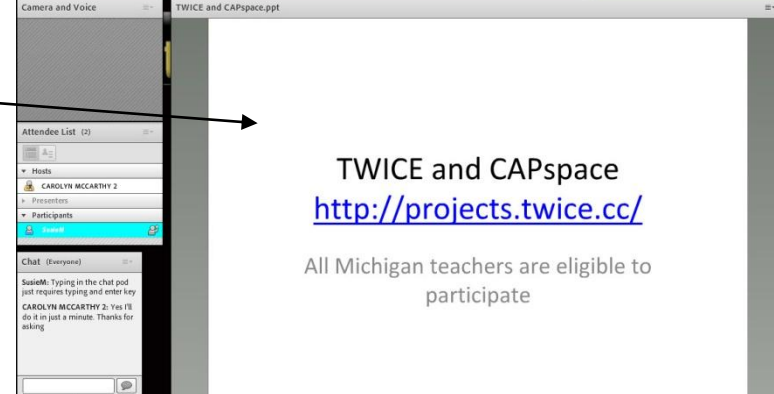